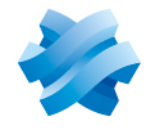

**STORMSHIELD** 

## GUIDE STORMSHIELD MANAGEMENT CENTER

# INSTALLATION GUIDE Version 3.5.4

Document last updated: March 19, 2024 Reference: sns-en-SMC-installation\_guide-v3.5.4

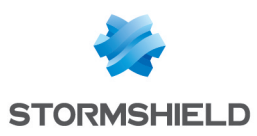

## Table of contents

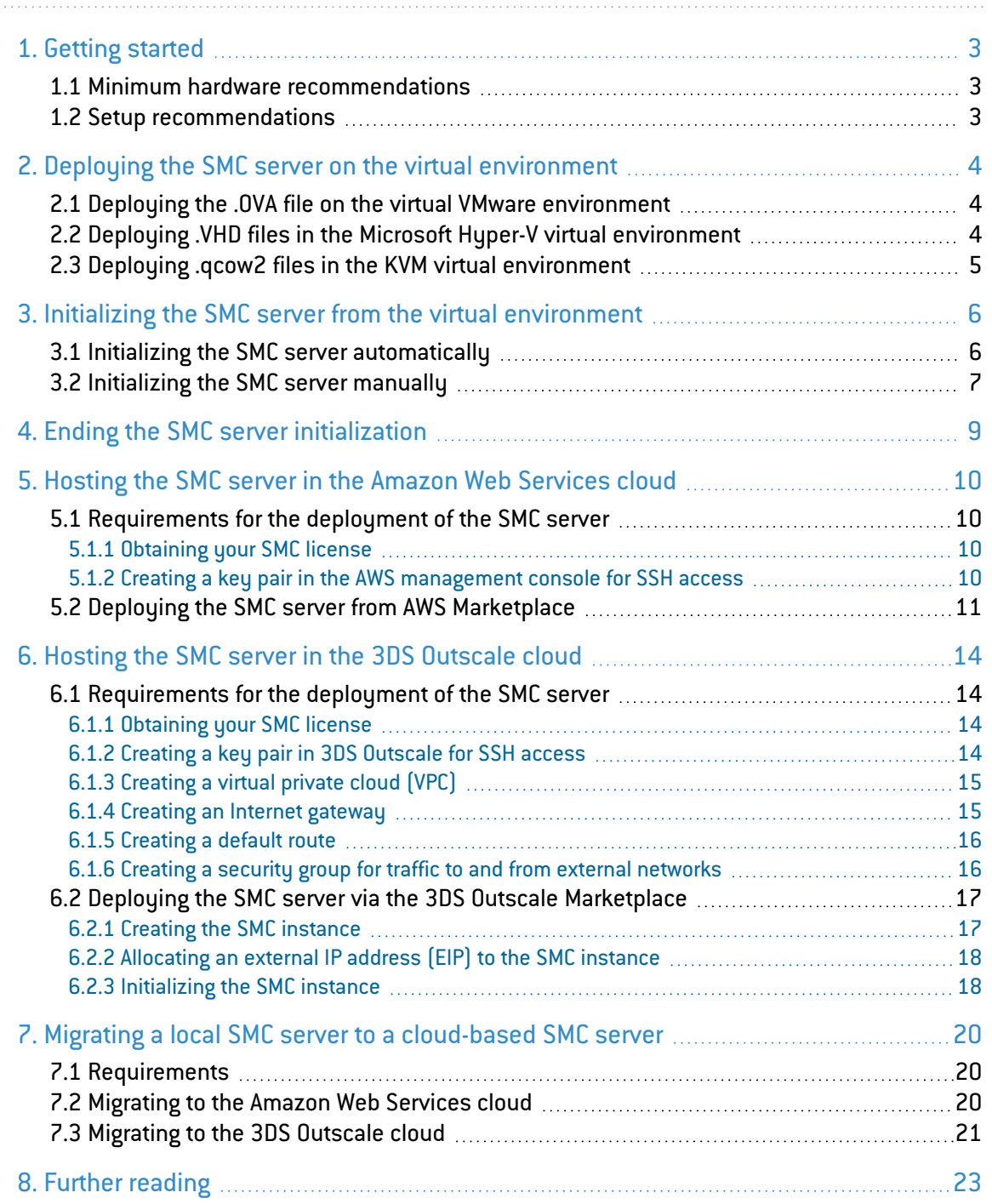

In the documentation, Stormshield Management Center is referred to in its short form: SMC and Stormshield Network in its short form: SNS.

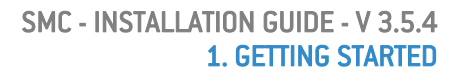

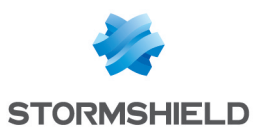

## <span id="page-2-0"></span>1. Getting started

SMC server allows you to perform a centralized administration of SNS firewalls.

From the SMC server 3.5.4 web interface, you can:

- Administer firewalls.
- Get a clear overview of all your firewalls,
- Ensure consistent configurations,
- Access the web administration interface of firewalls,
- <sup>l</sup> Create API keys to use the SMC public API.

The SMC server is a virtual machine provided in the form of an *.OVA* archive file (Open Virtualization Archive) for VMware, *.VHD* (Virtual Hard Disk) for Microsoft Hyper-V or *.qcow2* for KVM.

The SMC server 3.5.4 is compatible with Stormshield Network Security in at least version 3.7.0.

In order to install the SMC server, download the file *smc-x.x.x.ova*, the archive *smc-x.x.xhyperv.zip* or the archive *smc-x.x.x-kvm.tar.gz* from your [MyStormshield](https://mystormshield.eu/) personal area.

## <span id="page-2-1"></span>1.1 Minimum hardware recommendations

To ensure good performance of the SMC server, we recommend installing it on a virtual machine with at least 2 vCPUs and 4 GB of RAM.

## <span id="page-2-2"></span>1.2 Setup recommendations

- We recommend to install the SMC server after a firewall which authorizes only necessary traffic:
	- <sup>o</sup> access to user interfaces (SSH for the console and HTTPS for the Web interface) of the SMC server only for the IP addresses of authorized administration hosts,
	- traffic allowing the connection of SNS firewalls to the SMC server on the port TCP/1754 (default port).
- <sup>l</sup> The passwords of the "root" account (allowing access to the server in command line), of the "admin" user (Web interface main administrator) and of any other administrator must be compliant with the recommendation written in the SMC*Administration guide*.

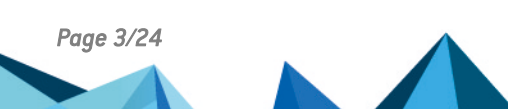

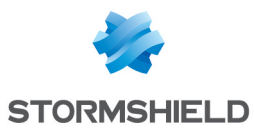

## <span id="page-3-0"></span>2. Deploying the SMC server on the virtual environment

You must first deploy the SMC server on a VMware, Microsoft Hyper-V or KVM virtual environment.

The SMC server uses the e1000 virtual network interface.

We recommend that you install the SMC server in a DMZ.

## <span id="page-3-1"></span>2.1 Deploying the *.OVA* file on the virtual VMware environment

Deploy the *.OVA* file in one of the following virtual environments:

• VMware ESXi versions 6.5, 6.7 or 7.0

The SMC virtual machine requires:

- Two processors,
- An Ethernet network interface,
- RAM:  $4$  GB,
- Minimum disk space required on the VMware environment: 130 GB.

To deploy the file:

- 1. Open the VMware vSphere client on your administration workstation.
- 2. Indicate the parameters for connecting to the VMware ESXi server on which you wish to install the SMC server.
- 3. In the File menu, select Deploy an OVF template.
- 4. In the VMware deployment wizard, complete the steps for deploying the *.OVA* file.

#### <span id="page-3-2"></span>2.2 Deploying .*VHD* files in the Microsoft Hyper-V virtual environment

The *smc-x.x.x-hyperv.zip* archive contains two *.vhd* files:

- smc-system.vhd,
- product-data.vhd.

Deploy the *.VHD* files in one of the following virtual environments:

- Microsoft Hyper-V for Windows Server 2016,
- Microsoft Hyper-V for Windows Server 2019,
- Microsoft Hyper-V for Windows Server 2022.
- 1. In the Hyper-V Manager tool, select a hypervisor.
- 2. Create a new virtual machine and follow the steps shown in the wizard.
	- In the Assign Memory menu, allocate 4 GB of memory.
	- In the Connect Virtual Hard Disk menu, select Use an existing virtual hard disk and select the *smc-system.vhd* file.
- 3. Finish the creation of the new virtual machine.
- 4. Open the parameters of this machine and go to the **IDE 0 Controller** menu.

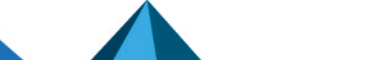

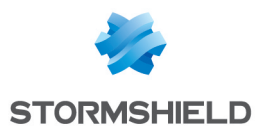

- 5. Click on Add then select Virtual hard disk in the Media section, and select the *productdata.vhd* file.
- 6. Confirm, then log on to the machine.

## <span id="page-4-0"></span>2.3 Deploying *.qcow2* files in the KVM virtual environment

The *smc-x.x.x-kvm.tar.gz* archive contains two *.qcow* files:

- smc-system.qcow2,
- product-data.qcow2.

Deploy the *.qcow2* files in the following virtual environment:

- $\bullet$  Red Hat 7.9.
- 1. In the virt-manager tool, select the KVM hypervisor.
- 2. Create a new virtual machine and follow the steps shown in the wizard.
	- **-** Select Import existing disk image and select the *smc-system.qcow2* file.
	- Allocate at least 4 GB of memory and select the number of CPU (2 minimum).
- 3. Finish the creation of the new virtual machine.
- 4. Open the parameters of this machine and go to the Add Hardware menu.
- 5. Click on Storage, and select Select or create custom storage. Select the *product-data.qcow2* file.
- 6. Confirm, then log on to the machine.

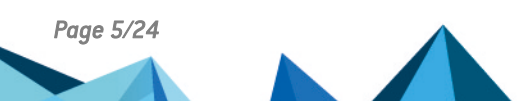

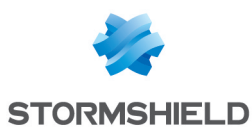

## <span id="page-5-0"></span>3. Initializing the SMC server from the virtual environment

The SMC virtual machine is deployed. You will now need to initialize the server either manually or automatically from the virtual environment.

At the end of this procedure, you can connect to the server web interface from one of the supported web browsers:

- **•** Microsoft Edge, latest stable version,
- Google Chrome, latest stable version,
- Mozilla Firefox, latest stable version.

## $\Omega$  TIP

When initializing the SMC server, a temporary IP address can be assigned either manually or by a DHCP server. In order for the DHCP assignment to work, connect the server's first virtual interface (eth0) to the right network in the virtual infrastructure. The definitive static IP address will be assigned in the SMC server initialization wizard described in section [Ending](#page-8-0) the SMC server [initialization.](#page-8-0)

## <span id="page-5-1"></span>3.1 Initializing the SMC server automatically

- 1. Start the SMC virtual machine.
- 2. By default, if the server first interface is configured to get an IP address from the DHCP server, no action is required from you to initialize the server.
- 3. When the SMC server is initialized, connect to the address displayed in red from a web browser to carry on initialization.

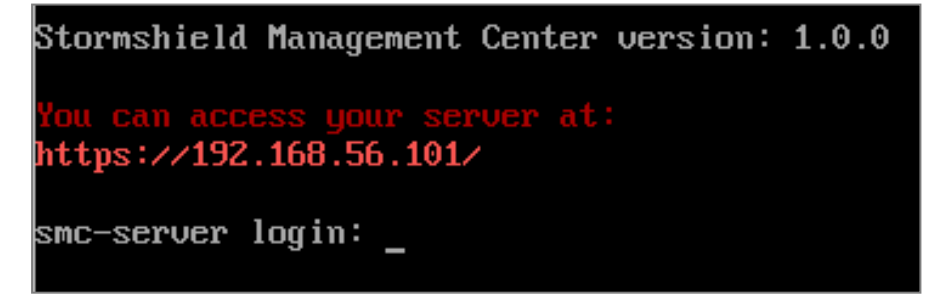

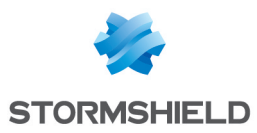

## <span id="page-6-0"></span>3.2 Initializing the SMC server manually

- 1. Start the SMC virtual machine.
- 2. You have five seconds to go into manual initialization mode. If you let these five seconds lapse, an attempt will be made to automatically assign an IP address via DHCP. If this attempt is unsuccessful, the manual initialization mode will then be suggested automatically.

```
<user.notice>[smc-gen-autosigned-cert] Signing certificate...<br>Wed Jan 5 14:55:28 CET 2022
Signature ok
subject=CN = *.smc.local<br>Getting Private key<br>Thu Jan 6 14:55:28 CET 2022
<user.notice>[smc-gen-autosigned-cert] Moving certificate to /etc/certs/activeup
date...Server successfully initialized
Starting random number generator daemon.
Press a key to enter manual server setup (5s)
                         WIZARD
    MINIMAL
                                           CONFIGURATION
                                                                             ٠
Please enter your keyboard layout (fr, us, ch, de, es, it, pl) [us]: fr
Configure root password
Password authentication is deactivated for root by default.<br>- Enter root password (leave empty to skip):
- Confirm password:
```
- 3. Define the following parameters:
	- The keyboard language used when you connect to the SMC server in command line,
	- The "root" user password allowing to connect to the server in command line. This password is optional. By default the "root" user does not have a password.
	- The parameters of the eth0 interface: IP address, subnet mask and default gateway,
	- The time zone for setting the date,
	- Whether the date will be configured manually or via an NTP server:
		- $\circ$  If manual configuration: enter a date,
		- $\circ$  If via an NTP server: enter one or several NTP servers (IP addresses or DNS names separated by commas). The NTP server can also be configured after the server has been initialized. Refer to the SMC *Administration guide* for more information.
- 4. When the SMC server is initialized, connect to the address displayed in red from a web browser to carry on initialization.

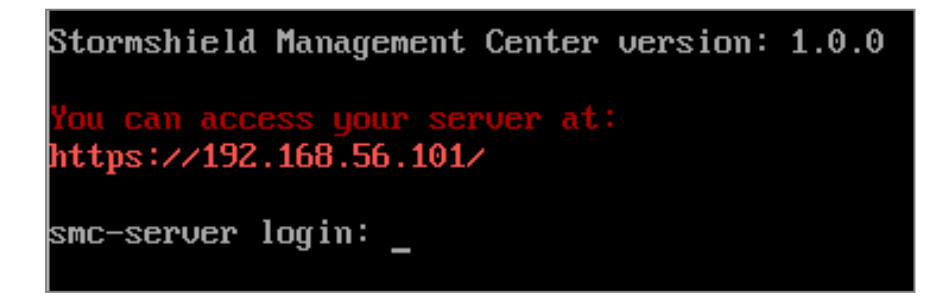

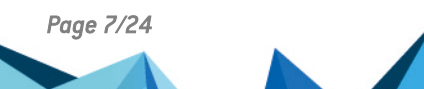

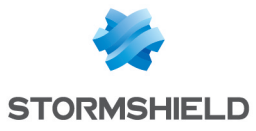

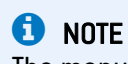

The manual initialization wizard can be accessed at any time each time the SMC server restarts.

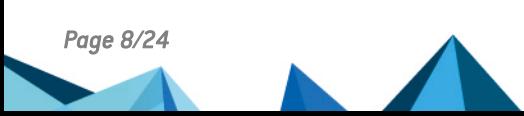

*Page 8/24 sns-en-SMC-installation\_guide-v3.5.4 - 03/19/2024*

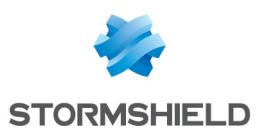

## <span id="page-8-0"></span>4. Ending the SMC server initialization

You are now connected to the SMC server from a web browser for the first time. To complete the last steps of the SMC server initialization, use the SMC server initialization wizard.

1. Select the manual initialization mode.

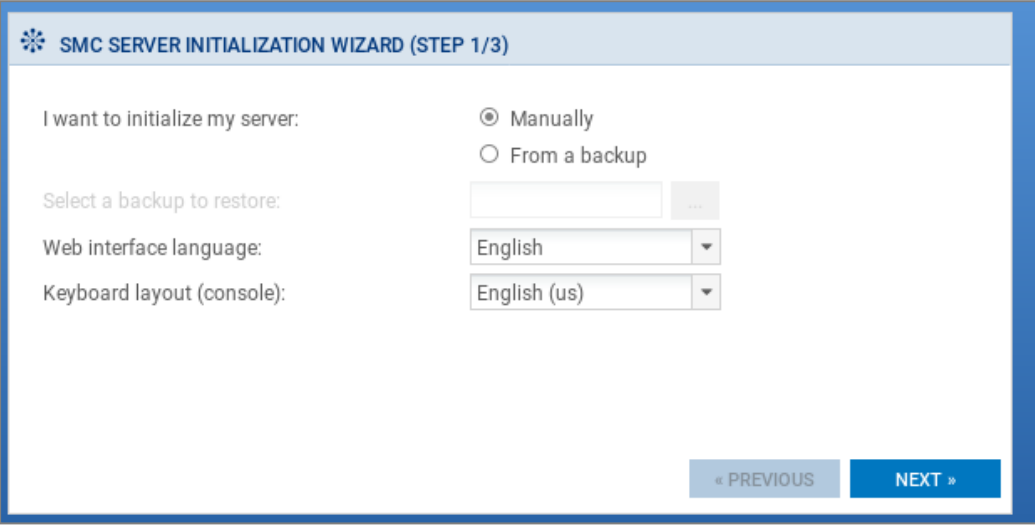

- 2. Select the web interface language. The default language is your browser's language. If the browser's language is other than English or French, the default language is English.
- 3. Select the keyboard language used when you connect to the SMC server in command line,
- 4. Select a static or dynamic IP address for the SMC server.
- 5. Specify the password of the "admin" user, the main administrator of the web interface. The password must be at least eight characters long.
- 6. Click on Apply. This completes initialization.
- 7. Connect to the SMC server web interface with the "admin" user and password specified at step 5 of this procedure. Your SMC server is now initialized. Learn how to administer firewalls and maintain the server in the *Stormshield Management Center Administration guide*.

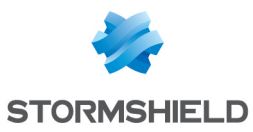

## <span id="page-9-0"></span>5. Hosting the SMC server in the Amazon Web Services cloud

The SMC server can be hosted in the Amazon Web Services (AWS) cloud in Bring Your Own License (BYOL) mode.

SMC servers hosted in the cloud can manage SNS firewalls that are either hosted locally or in the cloud.

Begin by following the instructions below. Next, in AWS Marketplace, select an EC2 (Amazon Elastic Compute Cloud) instance that fits your needs to host your SMC server, then deploy the server with the CloudFormation service.

## <span id="page-9-1"></span>5.1 Requirements for the deployment of the SMC server

To deploy an SMC server in the AWS cloud, you must:

- obtain a SMC license from Stormshield,
- create a key pair on AWS to secure SSH access to your SMC instance.

These operations can be performed before or during the deployment of your SMC server in AWS Marketplace.

#### <span id="page-9-2"></span>5.1.1 Obtaining your SMC license

The SMC server requires a software license in order to run. The license required depends on the number of firewalls that SMC manages.

Contact your Stormshield distributor to obtain a license.

#### <span id="page-9-3"></span>5.1.2 Creating a key pair in the AWS management console for SSH access

To secure SSH access to your SMC server, you must select an existing key pair when you create the CloudFormation stack in AWS marketplace, as shown in the section [Deploying](#page-10-0) the SMC server from AWS [Marketplace](#page-10-0). If there is no such key pair, or if you wish to use a new key pair for this instance, you can create it as follows from the EC2 service in the AWS [management](https://console.aws.amazon.com/ec2/v2/home?#KeyPairs:) [console:](https://console.aws.amazon.com/ec2/v2/home?#KeyPairs:)

- 1. In the Services menu in the upper banner, select EC2 under the section Compute.
- 2. In the menu on the left, select Network & Security/Key pairs.
- 3. Click on Create key pair at the top on the right.

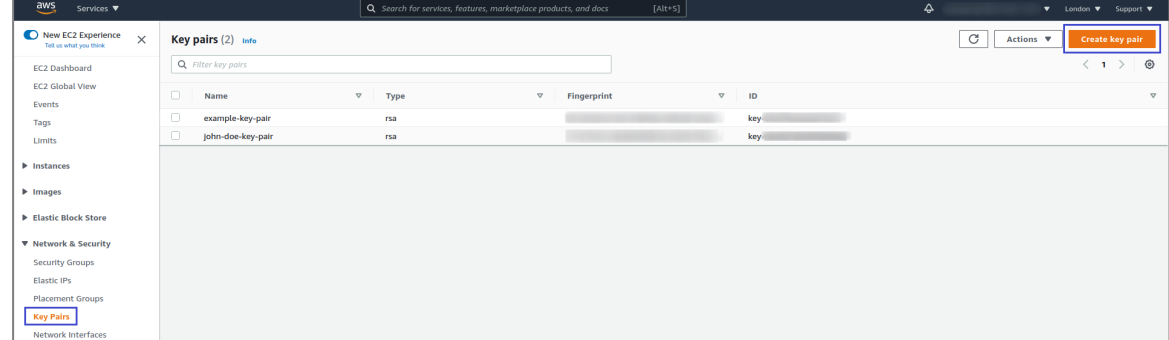

4. Enter a name for the key pair.

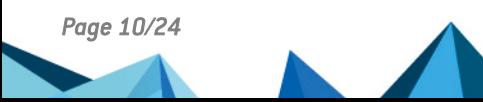

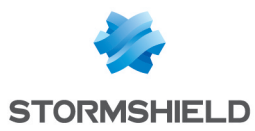

- 5. Select the type of key pair and *.pem* as the file format.
- 6. Click on Create key pair.
- 7. Download the key pair and save it in a safe location on your computer.

When you sign in to your SMC server in SSH, enter as a connection argument the identification file corresponding to this key pair. For example:

ssh -i demo keypair.pem ec2-user@<your elastic IP>

#### **C** NOTE

You cannot connect to your SMC server in SSH directly with the  $root$  user. You have to connect with the ec2-user user.

### <span id="page-10-0"></span>5.2 Deploying the SMC server from AWS Marketplace

Deploy your SMC server easily in AWS Marketplace with the CloudFomation service:

- 1. Go to AWS Marketplace.
- 2. If you have not already done so, sign in using your Amazon.com account.
- 3. Go to the SMC [product](https://aws.amazon.com/marketplace/pp/prodview-r6j4kqpadznjw) page.
- 4. On the product presentation page, go to Pricing Information to see the type of EC2 instance that you need according to the number of firewalls managed:

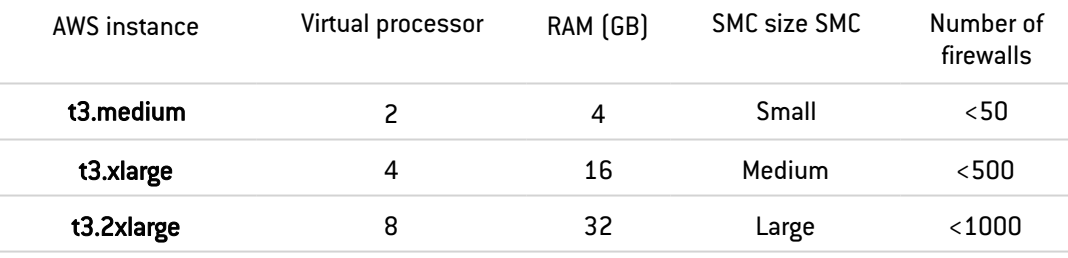

You can estimate the cost of your virtual server based on the instance selected.

#### IMPORTANT

EBS storage is not included in the calculation of the cost. SMC requires 130 GB of EBS storage.

#### IMPORTANT

The price includes only AWS expenses. The SMC license is not issued by AWS, as the server comes with a Bring Your Own License (BYOL) model. The SMC software license must be ordered from your distributor. Refer to [Obtaining](#page-9-2) your SMC license.

- 5. Click on Continue to Subscribe at the top of the page.
- 6. Read the conditions of use, then click on Accept Terms.
- 7. Click on Continue to Configuration.
- 8. If you do not wish to deploy the latest available version of the SMC server, select the desired version.

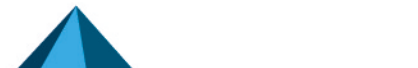

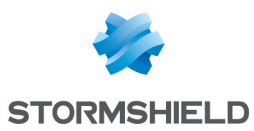

- 9. Select the region in which you wish to deploy your SMC server. You must deploy it in a region in which your VPC and other servers, if any, have already been deployed. The region in which you are going to deploy the EC2 instance that runs SMC may determine several factors, in particular:
	- $\circ$  AWS expenses for the instance in question,
	- o network performance,
	- <sup>o</sup> local legislation.
- 10. Click on Continue to Launch.
- 11. Leave *Launch CloudFormation* in the Choose Action section.
- 12. On the Create stack page, click on Next to configure your CloudFormation stack. The stack includes the SMC server and the network configuration that enables access to it.
- 13. Set the various parameters:
	- 1. Select the instance in the InstanceType field.
	- 2. In the KeyPairName field, select the key pair that you wish to install on your instance to secure SSH access to the SMC server. Refer to the section [Creating](#page-9-3) a key pair in the AWS [management](#page-9-3) console for SSH access for more information.
	- 3. You can either leave the default values in the SMCSubnet and VirtualPrivateCloudNetwork fields or enter your custom values.
	- 4. Enter an address in the SourceIPAddress field.
- 14. Click on Next.
- 15. On the Configure StackSet options page, configure the various options if necessary, and click on Next.
- 16. Click on Create stack.
- 17. Wait until the end of the stack creation process, when the status CREATE COMPLETE appears on the left side of the page.
- 18. Go to your AWS [Management](https://console.aws.amazon.com/ec2/v2/home?#Instances:) Console's EC2 service to view the instance that the CloudFormation stack created.
- 19. Select the created instance.
- 20. Click on the link *https://EC2 Elastic IP address>/admin* to access the SMC administration console with your web browser.
- 21. The SMC server initialization wizard will ask you to enter the ID of the EC2 instance. This ID can be found in Services/ Compute/ EC2/ Instances/ Instances in the AWS management console.

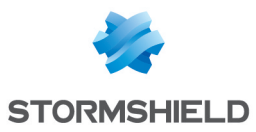

22. Set the administrator account password.

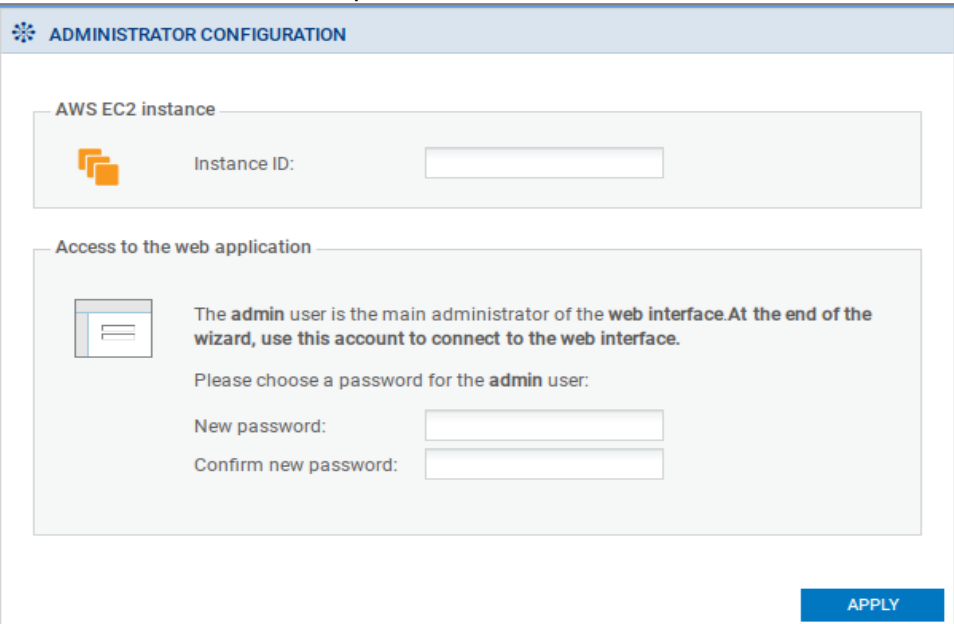

23. Click on Apply. Your SMC server is ready to use.

## **O** NOTE

When deployed from AWS, the SMC server can be accessed from the web administration interface and in SSH over port 22.

Console access is not possible.

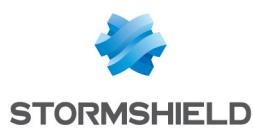

## <span id="page-13-0"></span>6. Hosting the SMC server in the 3DS Outscale cloud

The SMC server can be hosted in the 3DS Outscale cloud in Bring Your Own License (BYOL) mode.

SMC servers hosted in the cloud can manage SNS firewalls that are either hosted locally or in the cloud.

Begin by following the instructions below. Next, in the 3DS Outscale Marketplace, select an instance that fits your needs to host your SMC server, then deploy it.

### <span id="page-13-1"></span>6.1 Requirements for the deployment of the SMC server

To deploy an SMC server in the 3DS Outscale cloud, you must:

- obtain a SMC license from Stormshield,
- create an SSH keypair to secure SSH access to your SMC instance,
- $\bullet$  create a virtual private cloud (VPC),
- create an Internet gateway,
- create a default route,
- create a security group for traffic with external networks,
- create the SMC instance,
- allocate an external IP address (EIP) to the SMC instance,
- create the private network interface for the SMC instance,
- initialize the SMC instance.

These operations can be performed before or while your SMC server is deployed via the 3DS Outscale Marketplace.

#### <span id="page-13-2"></span>6.1.1 Obtaining your SMC license

The SMC server requires a software license in order to run. The license required depends on the number of firewalls that SMC manages.

Contact your Stormshield distributor to obtain a license.

#### <span id="page-13-3"></span>6.1.2 Creating a key pair in 3DS Outscale for SSH access

To secure SSH access to your SMC server, you must select an existing key pair when you create your SMC instance in 3DS Outscale, as shown in the section [Deploying](#page-16-0) the SMC server via the 3DS Outscale [Marketplace.](#page-16-0)

If there is no such key pair, or if you wish to use a new key pair for this instance, you can create it as follows from the 3DS [Outscale](https://cockpit.outscale.com/login/) Cockpit console:

- 1. Open the Network/Security menu.
- 2. Select Keypairs.
- 3. Click on Create.
- 4. Enter a name for the new SSH key and click on Create. A key will then be generated; you

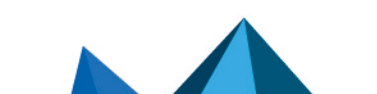

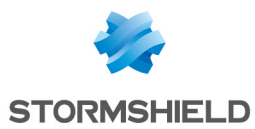

can download it from the dialog box that opens.

5. Download the key pair and save it in a safe location on your computer.

When you sign in to your SMC server in SSH, enter as a connection argument the identification file corresponding to this key pair. For example:

ssh -i demo keypair.pem outscale@<your elastic IP>

#### **D** NOTE

You cannot connect to your SMC server in SSH directly with the  $\text{root}$  user. You must log in with the outscale user account.

## <span id="page-14-0"></span>6.1.3 Creating a virtual private cloud (VPC)

The VPC is the virtual network in which the SMC server will be deployed. It is made up of a subnet to which the SMC interface will be attached.

#### Creating the VPC

In the VPC menu in the [3DS Outscale](https://cockpit.outscale.com/login/) Cockpit console:

- 1. Select VPC.
- 2. Click on Create, then on Expert mode.
- 3. Enter a name for the VPC, and the associated network in CIDR notation (e.g., *172.21.0.0/16*).
- 4. Confirm by clicking on Create.

#### Creating the subnet of the VPC

- 1. Select the VPC created earlier. Details of the VPC appear in the lower section of the configuration screen.
- 2. Click on Create subnet.
- 3. Enter a name for the VPC, and the associated network in CIDR notation (e.g., *172.21.0.0/24*).

This subnet must be included in the network of the VPC.

- 4. Select the geographical zone in which this subnet is available.
- 5. Confirm by clicking on Create.

#### <span id="page-14-1"></span>6.1.4 Creating an Internet gateway

This refers to the gateway through which the SMC server accesses the Internet.

#### Creating the Internet gateway

In the VPC menu in the [3DS Outscale](https://cockpit.outscale.com/login/) Cockpit console:

- 1. Select Internet gateways.
- 2. Click on Create.
- 3. Confirm by clicking on Create.

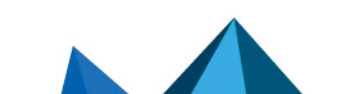

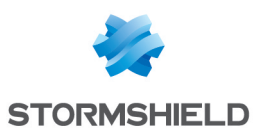

#### Attaching the Internet gateway to the VPC

- 1. Select the gateway created in the previous step.
- 2. Click on Attach.
- 3. Select the VPC created earlier.
- 4. Confirm by clicking on Attach.

#### <span id="page-15-0"></span>6.1.5 Creating a default route

The aim of this step is to create a default route to the Internet gateway for all outbound traffic.

#### Creating the default route in the route table of the VPC

In the Network/Security menu in the [3DS Outscale](https://cockpit.outscale.com/login/) Cockpit console:

- 1. Select Route tables.
- 2. Select the route table corresponding to the VPC created earlier. Details of the route table appear in the lower section of the configuration screen.
- 3. In the details of the route table, click on Create route.
- 4. In the Target field, select the Internet gateway created earlier.
- 5. Click on All IPs. The Destination field will automatically be filled in with the value 0.0.0.0/0.
- 6. Confirm by clicking on Create.

#### Attaching this route table to the public subnet of the VPC

- 1. Select the route table corresponding to the VPC created earlier.
- 2. Click on Attach.
- 3. Select the public subnet of the VPC.
- 4. Click on Attach to confirm the configuration. The Associations column reflects the change in status (switch from 0 to 1).

#### <span id="page-15-1"></span>6.1.6 Creating a security group for traffic to and from external networks

In this security group, you will find the rules allowing traffic from external networks to SMC, and from protected networks to external networks.

To enable access to SMC, the following inbound traffic is allowed:

- SSH: access to the SMC server in console mode,
- HTTPS: access to the SMC server web administration interface,
- TCP/1754: default port through which SNS firewalls connect.

#### Creating the security group

In the Network/Security menu in the [3DS Outscale](https://cockpit.outscale.com/login/) Cockpit console:

- 1. Select Security groups.
- 2. Click on Create.
- 3. Give the security group a name.
- 4. Add a description.
- 5. Select the VPC created earlier.
- 6. Click on Create.

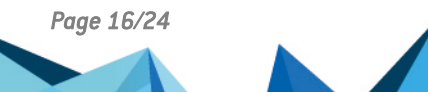

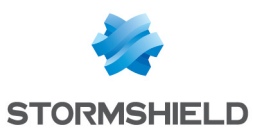

#### Creating the security rules corresponding to traffic allowed with external networks

- 1. Select the security group created earlier. The list of rules attached to the security group appears in the lower section of the configuration screen.
- 2. In the list of rules, click on Create rule.
- 3. Select Inbound mode.
- 4. Select SSH as the protocol.
- 5. Click on All IPs.
- 6. Click on the "+" symbol.
- 7. Repeat steps 3 to 6 with HTTPS as the protocol.
- 8. Repeat steps 3 to 6 with the values Inbound, Custom, TCP, 1754 and All IPs.
- 9. Confirm the rules by clicking on Create.

#### **D** IMPORTANT

A rule allowing outbound traffic will be automatically created. This rule must not be deleted as it allows, in particular, the necessary outbound traffic to retrieve security updates for instances deployed in the VPC.

The list of rules describing traffic allowed for the security group will therefore look like this:

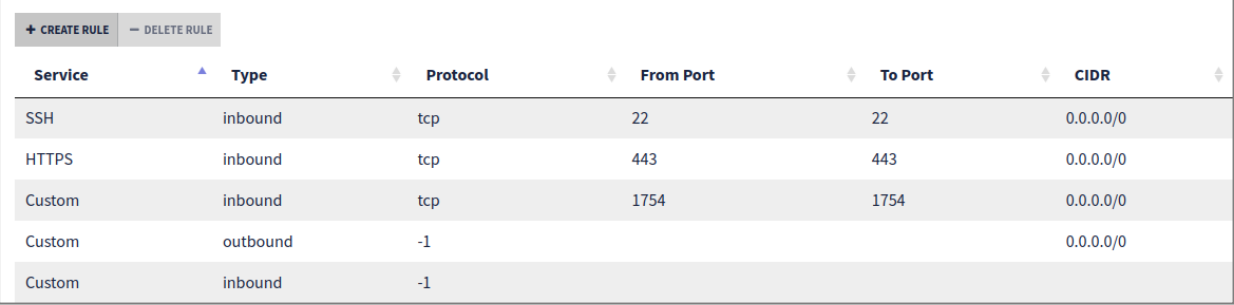

### <span id="page-16-0"></span>6.2 Deploying the SMC server via the 3DS Outscale Marketplace

The SMC instance deployed is attached to the VPC, security group for traffic with external networks, SSH key and subnet created earlier.

#### <span id="page-16-1"></span>6.2.1 Creating the SMC instance

In the Compute menu in the [3DS Outscale](https://cockpit.outscale.com/login/) Cockpit console:

- 1. Select Instances.
- 2. Click on Create, then Expert mode.
- 3. Give the instance a name, then click on Next.
- 4. Enter SMC in the search field, then select the desired SMC image.
- 5. Click on Next.
- 6. Select the attributes for your instance, based on the minimum hardware [recommendations](#page-3-0):
	- CPU tupe,
	- Desired Performance (3DS Outscale parameter),

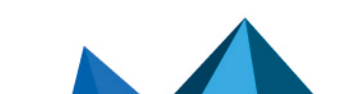

*Page 17/24 sns-en-SMC-installation\_guide-v3.5.4 - 03/19/2024*

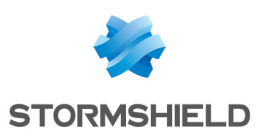

- Number of Cores,
- Amount of Memory (GB) allocated to the virtual machine.
- 7. Click on Next.
- 8. Select the VPC created earlier.
- 9. Select the subnet of the VPC created earlier.
- 10. Choose the IP address to associate with the SMC server's public interface. This address must belong to the subnet selected in step 9. You can also leave this field empty. 3DS Outscale automatically assigns an available address from the subnet.
- 11. Select the geographical zone in which this subnet is available.
- 12. Click on Next.
- 13. Select the security group for traffic with external networks.
- 14. Click on Next.
- 15. Select the SSH key created right at the beginning of the process.
- 16. Click twice on Next. You will be shown a summary of the instance.
- 17. Confirm that you want to create the instance by clicking on Create.

## <span id="page-17-0"></span>6.2.2 Allocating an external IP address (EIP) to the SMC instance

#### Creating the external IP address

In the Network/Security menu in the [3DS Outscale](https://cockpit.outscale.com/login/) Cockpit console:

- 1. Select External IPs.
- 2. Click on Allocate.
- 3. Give the external IP address a name.
- 4. Confirm by clicking on Allocate. An external IP address is then created.

#### Allocating the address to the instance

- 1. Select the external IP address created earlier.
- 2. Click on Associateinstance.
- 3. Select your SMC instance.
- 4. Confirm by clicking on Associate.

## <span id="page-17-1"></span>6.2.3 Initializing the SMC instance

In the Compute menu in the [3DS Outscale](https://cockpit.outscale.com/login/) Cockpit console:

- 1. Select Instances.
- 2. Click on the IP address in the External IP column of your SMC instance. This will copy the external IP address of the SMC instance.
- 3. Open a new page in your web browser, type *https://* and paste the IP address to access the SMC administration console.
- 4. Enter the ID of the instance in the SMC server initialization wizard. You can find this ID in the Compute > Instances > Instances menu of the [3DS Outscale](https://cockpit.outscale.com/login/) Cockpit console.

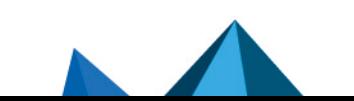

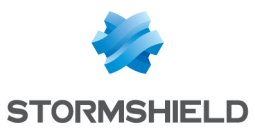

5. Set the administrator account password.

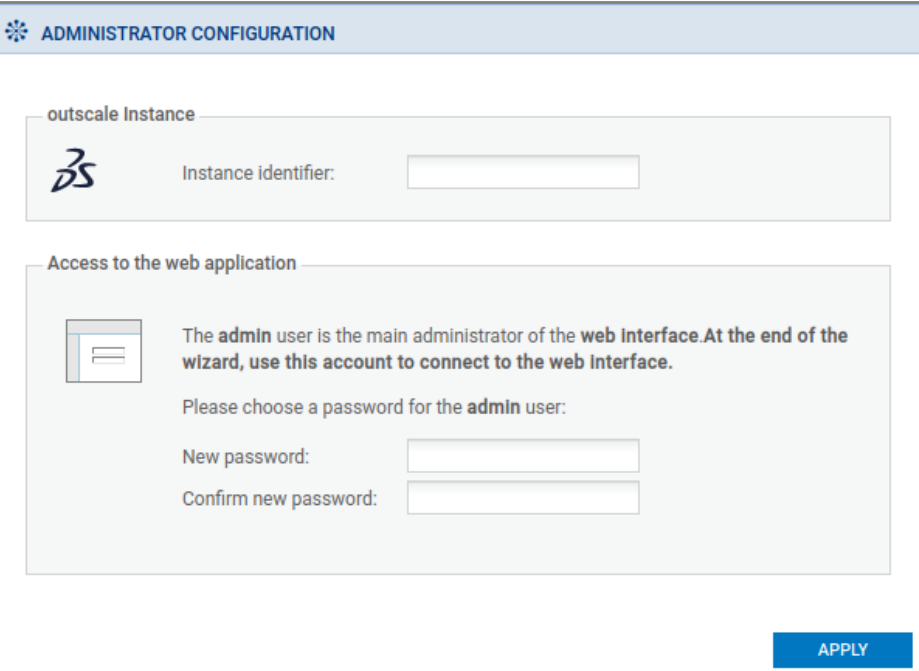

6. Click on Apply. Your SMC server is ready to use.

## **O** NOTE

When deployed from 3DS Outscale, the SMC server can be accessed from the web administration interface and in SSH over port 22.

Console access is not possible.

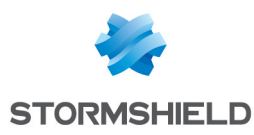

## <span id="page-19-0"></span>7. Migrating a local SMC server to a cloud-based SMC server

If you wish to host your local SMC server in the cloud, you can migrate it from your hypervisor to the Amazon Web Services or 3DS Outscale cloud, while keeping its configuration and the configuration on your SNS firewalls.

## <span id="page-19-1"></span>7.1 Requirements

To migrate an existing local SMC server to the cloud, you must first install an SMC server in the AWS or 3DS Outscale cloud. Refer to these sections to find out how to do so:

- Hosting the SMC server in the Amazon Web [Services](#page-9-0) cloud
- <sup>l</sup> Hosting the SMC server in the 3DS [Outscale](#page-13-0) cloud

## <span id="page-19-2"></span>7.2 Migrating to the Amazon Web Services cloud

To migrate an existing local SMC server to the AWS cloud, follow the major steps below:

- Edit the configuration of local SMC server,
- <sup>l</sup> Create a user ec2-user on the local SMC server,
- Migrate the server to the SMC server hosted in the AWS cloud installed earlier.

Follow the detailed procedure below to proceed with the migration:

- 1. Log in to the local SMC server in SSH using the "root" user account.
- 2. Run the following commands to edit the configuration of the server:

```
sed -i -E 's/^#*(PasswordAuthentication).*$/\1 no/g' /data/users/ssh/sshd_config
sed -i -E 's/^#*(PermitRootLogin).*$/\1 no/g' /data/users/ssh/sshd_config
sed -i -E 's/(\langle\lambda|data\lambda/ssh)(.*)/\lambda1\langle\lambda|\au\lambda2/' /data/users/ssh/sshd config
```
3. Run the following commands to create the user ec2-user on the local SMC server:

```
echo "ec2-user:x:99999:65534::/home/ec2-user:/bin/sh" >> /etc/passwd
echo "ec2-user:!:18908:0:99999:7:::" >> /etc/shadow
echo "ec2-user ALL=(ALL) NOPASSWD: ALL" > /etc/sudoers.d/ec2-user
echo "[[ \${USER} == "ec2-user" ]] && sudo -i" > /etc/profile.d/ec2-user.sh
```
- 4. On the SMC server on AWS, copy the folder *ec2-user* and its contents found in /data/ssh/ on the local SMC server.
- 5. Ensure that the folder *ec2-user* contains a file named *authorized\_keys.ec2-user*.
- 6. Run the following command to grant the necessary privileges to the copied folder: chown -R ec2-user:nogroup /data/ssh/ec2-user
- 7. Restart the sshd service by using the command /etc/init.d/sshd restart.
- 8. Ensure that you are able to connect to the local SMC server in SSH as the user ec2-user and with the AWS SSH key.
- 9. Adapt the following script, then run it from the local SMC server on the SNS firewalls connected to your server, so that you can provide them with the contact address of the SMC server on AWS:

```
CONFIG FWADMIN CONTACT ADD address=<contact address of the AWS-based SMC>
port=<port of the AWS-based SMC>
CONFIG FWADMIN ACTIVATE
```
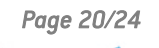

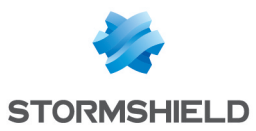

- 10. Check on one of the SNS firewalls whether the new IP address has been applied, by using the CLI command CONFIG FWADMIN CONTACT LIST.
- 11. Your local SMC server must have only one network interface. Configure it as a DHCP interface where necessary.
- 12. You are now about to migrate the local server to the AWS server. [Back](Saving and restoring the server configuration.htm) up the configuration of the local SMC server, then shut down the virtual machine.
- 13. Restore the backup on the AWS SMC server.
- 14. Ensure that you are able to connect to the AWS SMC server in SSH as the user ec2-user and with the AWS SSH key.
- 15. Delete the contact address of the local SMC server on the attached SNS firewalls with the following operations:
	- a. Run the following CLI command on the firewalls connected to the AWS SMC server to identify the position of the local SMC server's contact address:

CONFIG FWADMIN CONTACT LIST

The command output should look like this:

```
pos=1 address=<contact address of the local SMC> port=<port of the
local SMC> bindaddr=
pos=2 address=<contact address of the AWS-based SMC> port=<port of the
AWS-based SMC> bindaddr=
```
b. On the AWS-based SMC server, run the following script on the SNS firewalls attached to your server:

```
CONFIG FWADMIN CONTACT REMOVE pos=<position of the local SMC's contact address>
CONFIG FWADMIN ACTIVATE
```
## <span id="page-20-0"></span>7.3 Migrating to the 3DS Outscale cloud

To migrate an existing local SMC server to the 3DS Outscale cloud, follow the major steps below:

- Edit the configuration of local SMC server,
- Create an Outscale user on the local SMC server,
- Migrate the server to the SMC server hosted in the 3DS Outscale cloud installed earlier.

Follow the detailed procedure below to proceed with the migration:

- 1. Log in to the local SMC server in SSH using the "root" user account.
- 2. Run the following commands to edit the configuration of the server:

```
sed -i -E 's/^#*(PasswordAuthentication).*$/\1 no/g' /data/users/ssh/sshd config
sed -i -E 's/^#*(PermitRootLogin).*$/\1 no/g' /data/users/ssh/sshd_config
sed -i -E 's/(\langle\lambda|data\lambda/ssh)(.*)/\lambda1\langle\lambda|\au\lambda2/' /data/users/ssh/sshd config
```
3. Run the following commands to create the Outscale user on the local SMC server:

```
echo "outscale:x:99999:65534::/home/outscale:/bin/sh" >> /etc/passwd
echo "outscale:!:18908:0:99999:7:::" >> /etc/shadow
echo "outscale ALL=(ALL) NOPASSWD: ALL" > /etc/sudoers.d/outscale
echo "[[ \${USER} == "outscale" ]] && sudo -i" > /etc/profile.d/outscale.sh
```
- 4. On the SMC server on 3DS Outscale, copy the folder *outscale* and its contents found in /data/ssh/ on the local SMC server.
- 5. Ensure that the folder *outscale* contains a file named *authorized\_keys.outscale*.
- 6. Run the following command to grant the necessary privileges to the copied folder: chown -R outscale:nogroup /data/ssh/outscale
- 7. Restart the sshd service by using the command  $/etc/init.d/sshd$  restart.

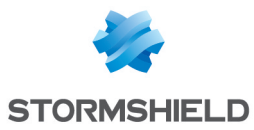

- 8. Ensure that you are able to connect to the local SMC server in SSH as the Outscale user and with the 3DS Outscale SSH key.
- 9. Adapt the following script, then run it from the local SMC server on the SNS firewalls connected to your server, so that you can provide them with the contact address of the SMC server on 3DS Outscale:

```
CONFIG FWADMIN CONTACT ADD address=<contact address of the 3DS Outscale SMC>
port=<port of the 3DS Outscale SMC>
CONFIG FWADMIN ACTIVATE
```
- 10. Check on one of the SNS firewalls whether the new IP address has been applied, by using the CLI command CONFIG FWADMIN CONTACT LIST.
- 11. Your local SMC server must have only one network interface. Configure it as a DHCP interface where necessary.
- 12. You are now about to migrate the local server to the 3DS Outscale server. [Back](Saving and restoring the server configuration.htm) up the configuration of the local SMC server, then shut down the virtual machine.
- 13. Restore the backup on the 3DS Outscale SMC server.
- 14. Ensure that you are able to connect to the 3DS Outscale SMC server in SSH as the Outscale user and with the 3DS Outscale SSH key.
- 15. Delete the contact address of the local SMC server on the attached SNS firewalls with the following operations:
	- a. Run the following CLI command on the firewalls connected to the 3DS Outscale SMC server to identify the position of the local SMC server's contact address:

CONFIG FWADMIN CONTACT LIST

The command output should look like this:

```
pos=1 address=<contact address of the local SMC> port=<port of the
local SMC> bindaddr=
pos=2 address=<contact address of the 3DS Outscale SMC> port=<port of
the 3DS Outscale SMC> bindaddr=
```
b. On the 3DS Outscale SMC server, run the following script on the SNS firewalls attached to your server:

CONFIG FWADMIN CONTACT REMOVE pos=<position of the local SMC's contact address> CONFIG FWADMIN ACTIVATE

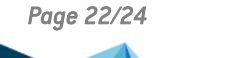

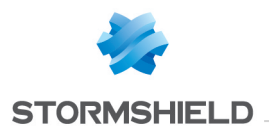

<span id="page-22-0"></span>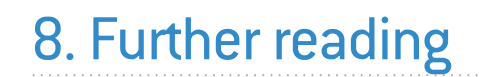

Additional information and responses to questions you may have are available in the [Stormshield](https://kb.stormshield.eu/en/network-security/smc-management-center) knowledge base (authentication required).

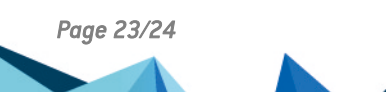

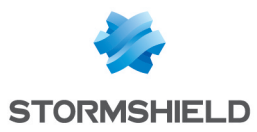

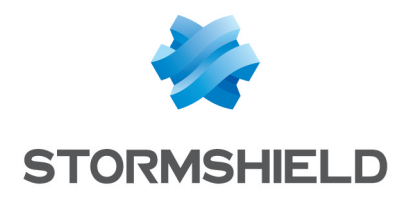

documentation@stormshield.eu

*All images in this document are for representational purposes only, actual products may differ.*

*Copyright © Stormshield 2024. All rights reserved. All other company and product names contained in this document are trademarks or registered trademarks of their respective companies.*

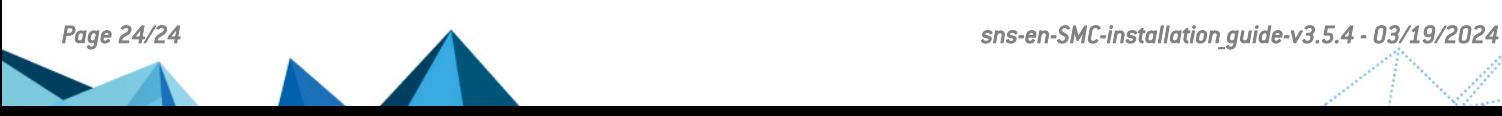